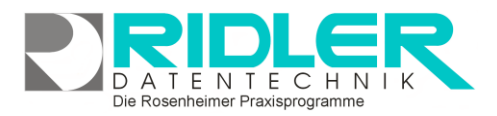

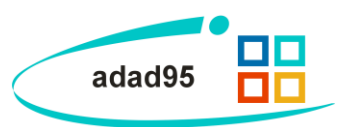

# **Übungen:**

Mit Adad95 kann eine Sammlung mit Übungen erstellt werden. Im Auslieferungszustand enthält adad95 bereits zwei Übungen, welche als Vorlage dienen sollen. Es können jedoch beliebig viele neue, eigene Übungen hinzugefügt werden.

## **Übungsliste:**

Der obere Teil der Übungsmaske ist als Liste aufgebaut und dient dem Auffinden einer gewünschten Übung. Es kann in allen Spalten gesucht, sortiert und gefiltert werden.

#### **Übung suchen:**

Klicken Sie in der Auswahlliste in die Spalte in dem sich der Suchbegriff befindet und geben dann den gesuchten Begriff ein.

**Beispiel 1:** Sie suchen die Übung Nummer 17

Klicken Sie UNTER die Spaltenüberschrift **Nr** und geben Sie 17ein.

## **Beispiel 2:** Sie suchen eine Übung für den Rücken

Aktivieren Sie mit **[STRG + F]** die Volltextsuche / Filter und geben Sie Rücken ein.

Eine ausführliche Beschreibung der Such- Sortier- und Filterfunktion finden Sie in der [Hilfe Listenhandling.](Listenhandling.pdf)

## **Übungsverwaltung:**

**Übung anlegen / ändern:**

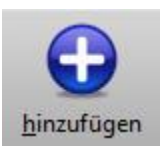

Klick auf die Schaltfläche **Hinzufügen** legt eine neue Übung an. Geben Sie eine aussagekräftige **Übungsbezeichnung** ein. Diese Bezeichnung sollte die Übung kurz beschreiben. Dies dient der Suche und dem Auffinden der Übung. Falls Sie künftig kei-

ne Änderungen der Übungsbezeichnung zulassen wollen betätigen

#### Sie das Schloßsymbol<sup>69</sup>

Unter der Übungsbezeichnung kann ein beliebiges Bild im JPG, GIF oder BMP Format hinterlegt werden. Mit **Rechtsklick** im Fenster öffnet sich ein Windowsdialog. Hier gibt es nun folgende Möglichkeiten:

- **1. Bild hochladen:** Lädt ein ausgewähltes Bild in adad95.
- **2. Bild löschen:** Löscht ein bereits hochgeladenes Bild aus adad95
- **3. Zoomen:** Das Bild kann vergrößert, verkleinert, in Originalgröße angezeigt oder auf passende Fenstergröße skaliert werden. Alternativ kann auch durch Drehen des Mausrads gezoomt werden.
- **4. [Bild einscannen:](BilderScannen.pdf)** Ein Bild kann, soweit ein installierter Scanner verfügbar ist, eingescannt werden. TWAIN-kompatible Kameras werden auch unterstützt.

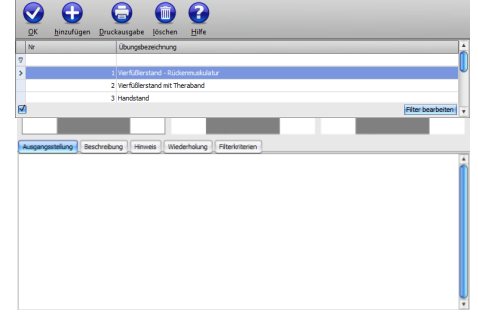

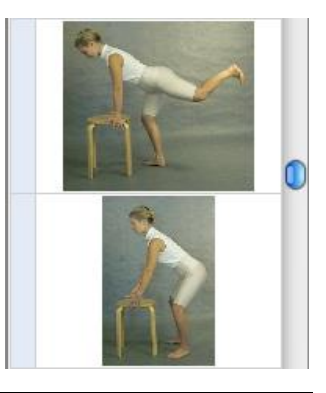

Die Rosenheimer Praxisprogramme - bewährt seit 1987

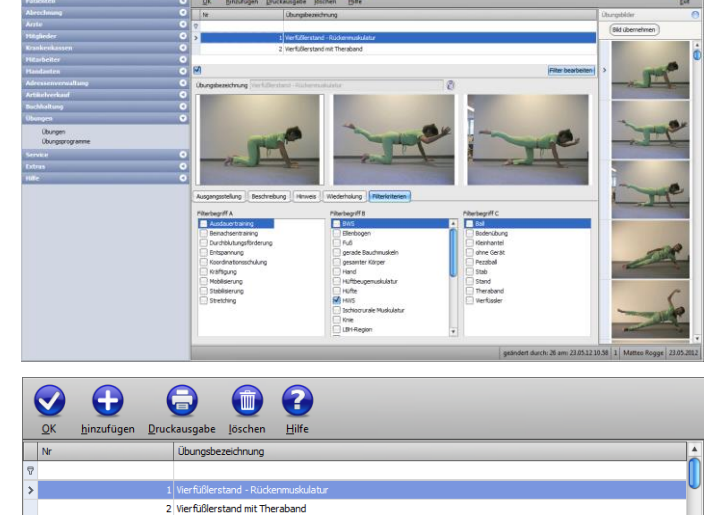

 $O$   $O$   $O$ 

 $\bullet$ 

3 Handstand

**adad95 – Übungen** Ausgabe:09.01.2024

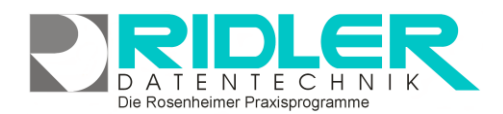

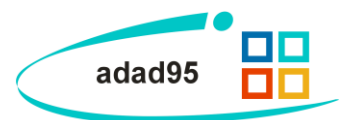

**5. Bild bearbeiten:** durch die Symbole über dem Bilderrahmen kann das Bild geschnitten (Scherensymbol), gedreht (linkes / rechtes Pfeilsymbol) oder gedruckt (Druckersymbol) werden.

Außerdem können Sie von adad95 vorgefertigte Übungsbilder im rechten Rand des Bildschirms auswählen

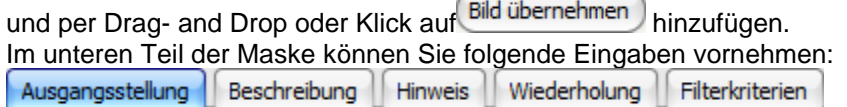

**Ausgangsstellung:** Beschreibt die Stellung zu Beginn der Übung.

**Beschreibung:** Ablaufbeschreibung der Übung. Geben Sie hier nähere Informationen zur Durchführung.

**Hinweis:** Warnungen und Hinweise hinsichtlich mangelhafter Durchführung und Gefahren der Übung.

**Wiederholung:** Gibt die Anzahl der Wiederholungen und Pausen an.

Bei den ersten vier Eingabereitern können per **Rechtsklick** typische Textverarbeitungsfunktionen wie Textformatierung und Einbeziehen von Objekten angewandt werden.

**Filterkriterien:** Hier können Suchkriterien zum leichteren Finden der Übung (in den [Übungsprogrammen\)](Uebungsprogramme.pdf) ausgewählt, hinzugefügt oder gelöscht werden.

Durch **Rechtsklick**→**Suchbegriff hinzufügen** kann ein neuer Suchbegriff gespeichert werden. Analog dazu kann ein bereits angelegter Suchbegriff mit **Rechtsklick**→**Suchbegriff löschen** wieder

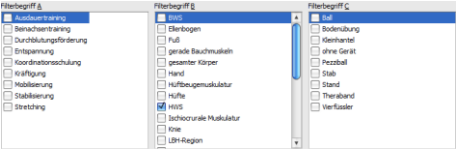

entfernt werden. Durch Markieren eines Suchbegriffs wird dieser in der Suche bei dem entsprechenden Ob-

jekt berücksichtigt. Analog zur Neuanlegung einer Übung kann eine bestehende Übung auch bearbeitet und geändert werden. Klick auf die Schaltfläche **OK** speichert die ausgewählte Übung.

**Übung löschen:**

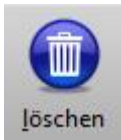

Klick auf die Schaltfläche **löschen** entfernt die ausgewählte Übung. **Hinweis:** Falls Sie die Übung bereits in den [Übungsprogrammen](Uebungsprogramme.pdf) integriert haben, kann diese vorerst nicht mehr gelöscht werden. Nehmen Sie die Übung erst aus der Programmliste und entfernen Sie diese danach.

**Übung drucken:**

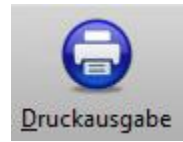

Klick auf die Schaltfläche **Druckausgabe** öffnet den Druckaufruf für die ausgewählte Übung. Neben den üblichen [Druckeinstellungen](Druckaufruf_und_Vorlagenauswahl.pdf) können Sie zudem noch zwischen Längsund Querdruck wählen. Längsdruck beschreibt die Orientierung von oben nach unten, Querdruck von links nach rechts.

**Weitere relevante Dokumente:**

[Zurück zum Inhaltsverzeichnis](HilfeAufrufen.pdf) [Übungsprogramme](Uebungsprogramme.pdf) **[Druckaufruf](Druckaufruf_und_Vorlagenauswahl.pdf)** 

**Ihre Notizen:**